# Zyládněte<sup>®</sup> více **WiFi a LTE router s modemem Nighthawk AC1900** Model R7100LG

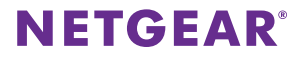

**I** 

# **Název a heslo sítě WiFi**

Předem přiřazený název sítě WiFi (SSID) a heslo (síťový klíč) jsou pro každý router jedinečné, podobně jako sériové číslo. Router s modemem automaticky používá zabezpečení sítě WiFi, není ho tedy třeba nastavovat. Údaje pro nastavení sítě WiFi se nacházejí na štítku na routeru s modemem.

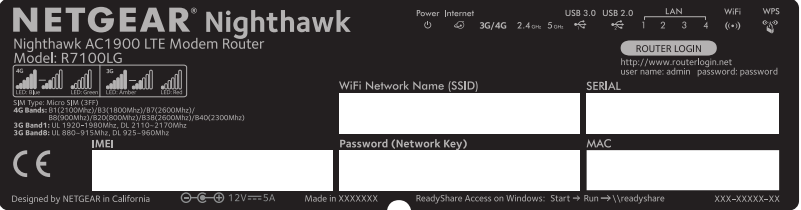

Doporučujeme používat předem přiřazené údaje sítě WiFi. Pokud je zapomenete, najdete je na výrobním štítku. Můžete se také přihlásit k routeru s modemem a tato nastavení změnit. Rozhodnete-li se údaje sítě WiFi změnit, nové údaje si zapište a uložte na bezpečném místě.

Údaje pro nastavení bezdrátové sítě ze štítku na routeru s modemem si můžete opsat na toto místo, kde je snadno najdete. Pokud údaje pro nastavení sítě WiFi změníte, napište je do těchto řádků a tuto příručku uložte na bezpečném místě.

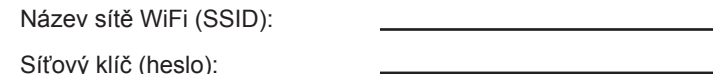

# **Zkontrolujte chování kontrolky LED 3G/4G**

Kontrolka LED 3G/4G na routeru s modemem indikuje sílu širokopásmového signálu pro router s modemem.

Pokud je router s modemem připojen k síti 4G, kontrolka LED 3G/4G svítí následujícími barvami:

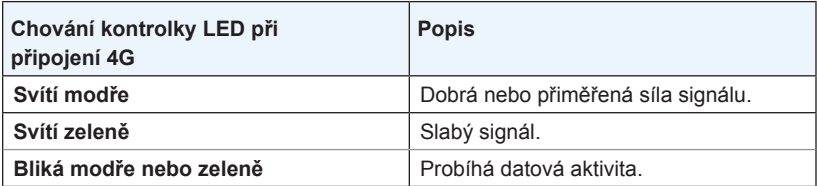

Pokud je router s modemem připojen k síti 3G, kontrolka LED 3G/4G svítí následujícími barvami:

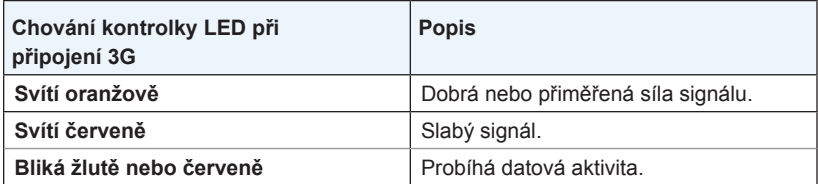

Více informací o chování ostatních kontrolek LED najdete v uživatelské příručce dostupné online na adrese *[downloadcenter.netgear.com](http://downloadcenter.netgear.com)*.

# **Připojte router s modemem k modemu**

Router s modemem můžete také připojit ke kabelovému či optickému modemu. Pokud do routeru s modemem vložíte kartu micro-SIM a zároveň připojíte modem k jeho internetovému portu, můžete na routeru s modemem nastavit režim převzetí služeb při selhání. Další informace viz *[Nastavte režim](#page-12-0)  [převzetí služeb při selhání](#page-12-0)* na straně 13.

#### ¾ **Chcete-li připojit router s modemem k modemu a následně k internetu:**

1. Připojte antény a nastavte jejich pozici:

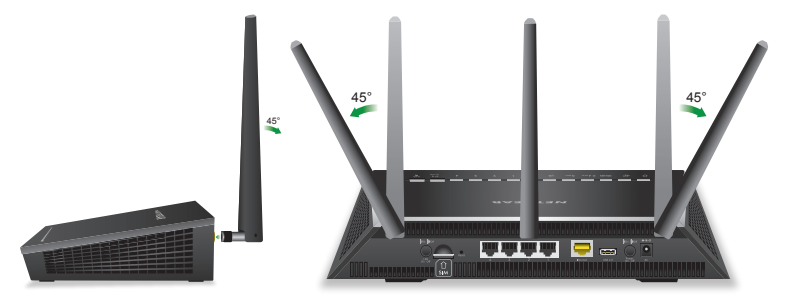

- a. Upevněte antény do příslušných konektorů.
- b. Nastavte antény jako na obrázku.

2. Připojte router s modemem k modemu a k napájení:

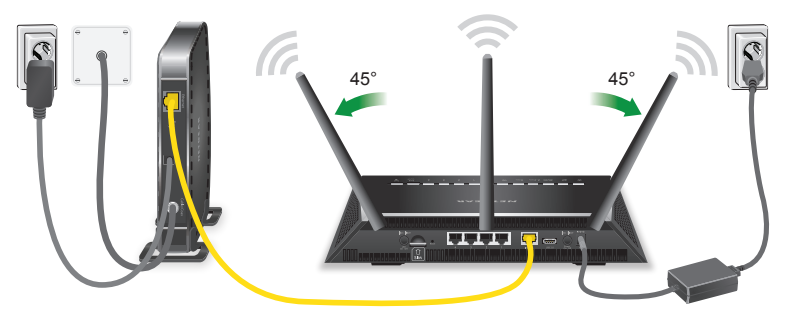

- a. Odpojte modem, odstraňte a vyměňte záložní baterii, pokud ji používá, a poté modem opět zapojte.
- b. Pomocí kabelu sítě Ethernet připojte modem ke žlutému internetovému portu na routeru s modemem.
- c. Připojte router s modemem ke zdroji napájení. Napájecí kontrolka LED routeru s modemem se rozsvítí žlutě, a jakmile bude router připraven k provozu, změní barvu na bílou.

3. Připojte se k internetu:

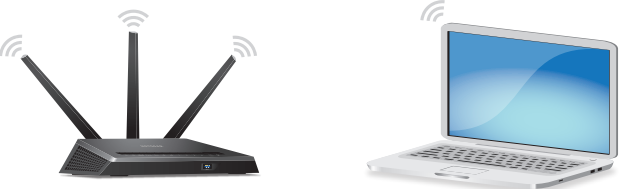

Můžete použít buď ethernetový kabel nebo se k routeru s modemem připojit pomocí sítě WiFi.

Chcete-li se připojit pomocí sítě WiFi, postupujte následovně:

- a. Zkontrolujte, zda kontrolka LED sítě WiFi  $\binom{(*)}{0.100}$  svítí.
- b. Na štítku na routeru s modemem vyhledejte předem přiřazený název a heslo sítě WiFi.
- c. Otevřete Správce připojení WiFi ve svém počítači nebo mobilním zařízení s funkcí WiFi, vyhledejte název sítě WiFi a použijte heslo pro připojení routeru s modemem.
- d. Spusťte webový prohlížeč. Pokud se průvodce instalací NETGEAR nezobrazí navštivte stránku *www.routerlogin.net*. Když se otevře přihlašovací okno, zadejte jako uživatelské jméno **admin** a jako heslo **password**.
- e. Postupujte podle průvodce instalací NETGEAR. Pokud je router s modemem připojen k internetu, internetová LED kontrolka  $\bigodot$  se rozsvítí.

## **Připojení k bezdrátové síti**

Můžete použít funkci WPS (Wi-Fi Protected Setup) nebo vybrat síť WiFi svého routeru s modemem a zadat heslo.

## **Připojení k síti WiFi pomocí metody WPS**

Pokyny ohledně tlačítka **WPS** na zařízení s funkcí WPS najdete v příručce nebo online nápovědě k příslušnému zařízení s funkcí WPS. Některá starší zařízení funkci WPS nepodporují.

### ¾ **Připojení k síti pomocí WPS:**

1. Stiskněte tlačítko **WPS** na routeru s modemem po dobu tří až pěti sekund.

Kontrolka LED WPS na routeru bíle bliká.

2. Do dvou minut stiskněte tlačítko **WPS** na zařízení s funkcí WPS nebo klikněte na tlačítko **WPS** na obrazovce.

Když se zařízení s povolenou funkcí WPS k routeru s modemem připojí, kontrolka LED WPS na routeru bude bíle svítit.

3. Chcete-li přidat další zařízení s funkcí WPS, zopakujte tento postup.

### **Připojte se k síti WiFi pomocí nastavení sítě WiFi routeru**

Použijte název a heslo sítě WiFi routeru s modemem a připojte svůj počítač nebo mobilní zařízení s povolenou funkcí WiFi k síti routeru s modemem prostřednictvím sítě WiFi. Pokud jste název a heslo sítě WiFi routeru s modemem nezměnili, použijte předem přiřazený název a heslo sítě WiFi, které se nachází na štítku na routeru s modemem.

### ¾ **Výběr sítě a zadání hesla:**

- 1. Ve svém počítači nebo mobilním zařízení s povolenou funkcí WiFi otevřete Správce připojení sítě WiFi, který spravuje vaše WiFi připojení. Správce připojení sítě WiFi vyhledá sítě WiFi ve vaší oblasti.
- 2. Vyhledejte název sítě WiFi (SSID) routeru s modemem a vyberte jej. Název SSID se nachází na štítku na routeru s modemem.
- 3. Zadejte heslo routeru s modemem (nebo vlastní heslo, pokud jste předem nastavené heslo změnili). Heslo se nachází na štítku na routeru s modemem.
- 4. Chcete-li přidat další počítače nebo mobilní zařízení s funkcí WiFi, zopakujte kroky 1 až 3.

## **Kontrola nebo změna nastavení routeru s modemem**

Jakmile pomocí průvodce instalací NETGEAR nastavíte router s modemem, můžete se k routeru s modemem přihlásit, prohlédnout si jeho nastavení a případně ho upravit.

### **Přihlášení k routeru s modemem**

#### ¾ **Postup pro přihlášení k routeru s modemem:**

- 1. Připojte k routeru s modemem počítač nebo mobilní zařízení. Můžete se připojit kabelem nebo bezdrátově:
	- Chcete-li použít pevné připojení, propojte kabelem sítě Ethernet (není součástí balení) ethernetový port počítače a ethernetový port na routeru s modemem.
	- Pro připojení pomocí bezdrátové sítě WiFi vyhledejte předem přiřazený název a heslo sítě WiFi na štítku narouteru s modemem. Otevřete Správce připojení WiFi ve svém počítači nebo mobilním zařízení s povolenou funkcí WiFi, vyhledejte název sítě WiFirouteru s modemem a použijte heslo routeru pro připojení.
- 2. Spusťte webový prohlížeč a navštivte *www.routerlogin.net*. Otevře se přihlašovací okno.

3. Zadejte uživatelské jméno **admin** a heslo **password**. Zobrazí se základní domovská obrazovka.

### **Změna názvu a hesla sítě WiFi**

Přednastavené jméno (SSID) a heslo sítě WiFi naleznete na štítku na routeru. Pokud chcete změnit název a heslo sítě WiFi routeru, přihlaste se do routeru s modemem.

#### ¾ **Změna názvu a hesla sítě WiFi routeru:**

- 1. Spusťte prohlížeč v počítači nebo v mobilním zařízení připojeném k síti a navštivte *www.routerlogin.net*. Otevře se přihlašovací okno.
- 2. Zadejte uživatelské jméno a heslo routeru s modemem.

Uživatelské jméno je **admin** a výchozí heslo je **password**. Můžete použít výchozí hodnoty, pokud jste je nezměnili.

Zobrazí se základní domovská obrazovka.

- 3. Vyberte položku **Wireless** (Bezdrátové). Zobrazí se stránka Bezdrátová nastavení.
- 4. Pokud chcete změnit název sítě WiFi (SSID), zadejte nový název do pole **Name (SSID)** – Název (SSID).
- 5. Pokud chcete změnit heslo sítě WiFi, zadejte nové heslo do pole **Password (Network Key)** – Heslo (síťový klíč).

6. Klikněte na tlačítko **Apply** (Použít). Vaše nastavení jsou uložena.

### **Změna hesla správce**

### ¾ **Chcete-li změnit heslo:**

- 1. Spusťte prohlížeč v počítači nebo v mobilním zařízení, které je připojeno k síti, a navštivte *www.routerlogin.net*. Otevře se přihlašovací okno.
- 2. Zadejte uživatelské jméno **admin** a heslo **password**. Zobrazí se základní domovská obrazovka.
- 3. Vyberte možnost **ADVANCED > Administration > Set Password** (POKROČILÉ > Správa > Nastavit heslo). Zobrazí se obrazovka Set Password (Nastavit heslo).
- 4. Zadejte staré heslo a poté dvakrát zadejte nové heslo.
- 5. Abyste mohli heslo v budoucnu obnovit, zaškrtněte políčko **Enable Password Recovery** (Povolit obnovení hesla). Doporučujeme funkci obnovení hesla povolit.
- 6. Vyberte dvě otázky zabezpečení a zadejte odpovědi.
- 7. Klikněte na tlačítko **Apply** (Použít). Vaše nastavení jsou uložena.

## **Obnovení zapomenutého hesla správce**

Výchozím heslem pro účet správce je **password**. Pokud heslo změníte a funkce pro obnovení hesla je povolená, získáte zpět toto heslo.

### ¾ **Obnovení zapomenutého hesla:**

- 1. Spusťte prohlížeč v počítači nebo v mobilním zařízení, které je připojeno k síti, a navštivte *www.routerlogin.net*. Otevře se přihlašovací okno.
- 2. Klikněte na tlačítko **Cancel** (Storno).

Je-li funkce pro obnovení hesla povolená, budete požádáni o zadání sériového čísla routeru s modemem. Sériové číslo se nachází na štítku na routeru s modemem.

- 3. Zadejte sériové číslo routeru s modemem.
- 4. Klikněte na tlačítko **Continue** (Pokračovat). Zobrazí se dotaz na bezpečnostní otázky.
- 5. Zadejte uložené odpovědi na bezpečnostní otázky.
- 6. Klikněte na tlačítko **Continue** (Pokračovat). Zobrazí se obnovené heslo.
- 7. Klikněte na tlačítko **Login again** (Přihlásit se znovu). Otevře se přihlašovací okno.
- 8. Přihlaste se k routeru s modemem pomocí obnoveného hesla.

# <span id="page-12-0"></span>**Nastavte režim převzetí služeb při selhání**

Pokud jste do routeru s modemem vložili kartu micro-SIM a zároveň jste připojili modem k jeho internetovému portu, můžete na routeru s modemem nastavit režim převzetí služeb při selhání. Režim převzetí služeb při selhání dovoluje routeru s modemem přepnout na mobilní širokopásmové připojení, pokud selže připojení přes internetový port. Poznámka: Internetový port routeru s modemem se také nazývá WAN Ethernet port.

### ¾ **Nastavení režimu převzetí služeb při selhání:**

- 1. Připojte modem k internetovému portu na routeru s modemem a vložte kartu micro-SIM do slotu na kartu SIM na zadní straně routeru s modemem.
- 2. Nastavte připojení WAN Ethernet:
	- a. Spusťte prohlížeč v počítači nebo v mobilním zařízení, které je připojeno k síti, a navštivte *www.routerlogin.net*. Otevře se přihlašovací okno.
	- b. Zadejte uživatelské jméno a heslo routeru s modemem. Uživatelské jméno je **admin** a výchozí heslo je **password**. Můžete použít výchozí hodnoty, pokud jste je nezměnili. Zobrazí se základní domovská obrazovka.
	- c. Vyberte možnosti **ADVANCED > Setup > Broadband Settings** (POKROČILÉ > Nastavení > Nastavení širokopásmového připojení). Zobrazí se stránka Broadband Settings (Nastavení širokopásmového připojení).
- d. Chcete-li povolit internetovému portu (také se nazývá WAN Ethernet port) připojení pouze k síti internet, vyberte v nabídce **Internet Connection Mode** (Režim internetového připojení) možnost **Always use Ethernet connection** (Vždy používat připojení k síti Ethernet).
- e. Klikněte na tlačítko **Apply** (Použít). Vaše nastavení jsou uložena.
- f. Vyberte možnosti **ADVANCED > Setup > Internet Setup** (POKROČILÉ > Nastavení > Nastavení sítě Internet). Zobrazí se stránka Internet Setup (Nastavení internetu).
- g. Zadejte nastavení připojení k internetu.
- h. Klikněte na tlačítko **Apply** (Použít). Vaše nastavení jsou uložena.
- i. Prověřte připojení routeru s modemem k internetu a ujistěte se, že se router s modemem k internetu může připojit.
- 3. Nastavte mobilní širokopásmové připojení:
	- a. Znovu se přihlaste k routeru s modemem. Zobrazí se základní domovská obrazovka.
	- b. Vyberte možnosti **ADVANCED > Setup > Broadband Settings** (POKROČILÉ > Nastavení > Nastavení širokopásmového připojení). Zobrazí se stránka Broadband Settings (Nastavení širokopásmového připojení).
- c. Chcete-li povolit pouze mobilní širokopásmové připojení,vyberte v nabídce **Internet Connection Mode** (Režim internetového připojení) možnost **Always use Mobile Broadband connection** (Vždy používat mobilní širokopásmové připojení).
- d. Klikněte na tlačítko **Apply** (Použít). Vaše nastavení jsou uložena.
- e. Vyberte možnosti **ADVANCED > Setup > Mobile Broadband Settings** (POKROČILÉ > Nastavení > Nastavení mobilního širokopásmového připojení). Zobrazí se stránka Mobile Broadband Settings (Nastavení mobilního širokopásmového připojení).
- f. Zadejte nastavení mobilního širokopásmového připojení.
- g. Klikněte na tlačítko **Apply** (Použít). Vaše nastavení jsou uložena.
- h. Prověřte připojení routeru s modemem k internetu a ujistěte se, že se router s modemem k internetu může připojit.
- 4. Nastavte režim převzetí služeb při selhání:
	- a. Znovu se přihlaste k routeru s modemem. Zobrazí se základní domovská obrazovka.
	- b. Vyberte možnosti **ADVANCED > Setup > Broadband Settings** (POKROČILÉ > Nastavení > Nastavení širokopásmového připojení). Zobrazí se stránka Broadband Settings (Nastavení širokopásmového připojení).
- c. V nabídce **Internet Connection Mode** (Režim internetového připojení) vyberte možnost **Use WAN Ethernet with mobile as back up in case of failure**(Použít ethernetovou síť WAN s mobilní sítí jako zálohu v případě selhání). Router s modemem se připojí k síti Internet pomocí připojení WAN Ethernet. Pokud připojení WAN Ethernet selže, připojí se router s modemem k internetu pomocí mobilního širokopásmového připojení.
- d. Klikněte na tlačítko **Apply** (Použít). Vaše nastavení jsou uložena.

## **Zkontrolujte stav mobilního širokopásmového připojení**

Pokud je router s modemem připojen k mobilní širokopásmové síti, můžete se přihlásit k routeru s modemem a zkontrolovat stav mobilního širokopásmového připojení.

### ¾ **Kontrola stavu mobilního širokopásmového připojení:**

- 1. Spusťte prohlížeč v počítači nebo v mobilním zařízení, které je připojeno k síti, a navštivte *www.routerlogin.net*. Otevře se přihlašovací okno.
- 2. Zadejte uživatelské jméno a heslo routeru s modemem. Uživatelské jméno je **admin** a výchozí heslo je **password**. Můžete použít výchozí hodnoty, pokud jste je nezměnili. Zobrazí se základní domovská obrazovka.
- 3. Klikněte na kartu **ADVANCED** (POKROČILÉ).

4. Na panelu internetového portu klikněte na tlačítko **Connection Status** (Stav připojení).

Zobrazí se stránka Mobile Broadband Status (Stav mobilního širokopásmového připojení).

## **Zobrazení nastavení mobilního širokopásmového připojení**

Pokud je router s modemem připojen k mobilní širokopásmové síti, můžete se přihlásit do routeru s modemem a zkontrolovat nastavení mobilního širokopásmového připojení jako kód APN, typ PDP a režim sítě.

#### ¾ **Zobrazení nastavení mobilního širokopásmového připojení:**

- 1. Spusťte prohlížeč v počítači nebo v mobilním zařízení, které je připojeno k síti, a navštivte *www.routerlogin.net*. Otevře se přihlašovací okno.
- 2. Zadejte uživatelské jméno a heslo routeru s modemem. Uživatelské jméno je **admin** a výchozí heslo je **password**. Můžete použít výchozí hodnoty, pokud jste je nezměnili. Zobrazí se základní domovská obrazovka.

3. Vyberte možnosti **ADVANCED > Setup > Mobile Broadband Settings** (POKROČILÉ > Nastavení > Nastavení mobilního širokopásmového připojení).

Zobrazí se stránka Mobile Broadband Settings (Nastavení mobilního širokopásmového připojení).

# **Přístup k zařízení USB v síti**

Aplikace ReadySHARE vám umožní přístup k paměťovému zařízení USB, které je připojené k portům USB na routeru s modemem, a sdílení tohoto zařízení. (Zařízení USB nebude kompatibilní, pokud využívá speciální ovladače.)

#### ¾ **Přístup k paměťovému zařízení USB z počítače se systémem Windows:**

1. Připojte paměťové zařízení USB k portu USB na routeru s modemem. K získání optimální přístupové rychlosti k zařízení USB doporučujeme použít modrý port USB 3.0 na routeru s modemem.

Po připojení paměťového zařízení USB k portu USB na routeru s modemem může trvat až dvě minuty, než bude připraveno ke sdílení. Ve výchozím nastavení je paměťové zařízení USB přístupné všem počítačům ve vaší místní síti (LAN).

2. V počítači se systémem Windows, který je připojený k síti, vyberte možnost **Start > Run** (Nabídka Start > Spustit), do dialogového okna zadejte **\\readyshare** a klikněte na tlačítko **OK**. Zobrazí se okno se soubory a složkami v daném zařízení.

### ¾ **Přístup k paměťovému zařízení USB z počítače Mac:**

1. Připojte paměťové zařízení USB k portu USB na routeru s modemem.

K získání optimální přístupové rychlosti k zařízení USB doporučujeme použít modrý port USB 3.0 na routeru s modemem.

Po připojení paměťového zařízení USB k portu USB na routeru s modemem může trvat až dvě minuty, než bude připraveno ke sdílení. Ve výchozím nastavení je paměťové zařízení USB přístupné všem počítačům ve vaší místní síti (LAN).

- 2. V počítači Mac připojeném k síti spusťte Finder a vyberte položky **Go > Connect to Server** (Otevřít > Připojit k serveru). Otevře se okno Connect to Server (Připojit k serveru).
- 3. Do kolonky **Server Address** (Adresa serveru) zadejte **smb://readyshare** a klikněte na tlačítko **Connect** (Připojit).
- 4. Až o to budete požádáni, klikněte na přepínač **Guest** (Host).
- 5. Pokud pro router s modemem nastavíte řízení přístupu a povolíte v počítači Mac přístup k síti, klikněte na přepínač **Registered User** (Registrovaný uživatel) a jako jméno zadejte **admin** a jako heslo **password**.

Další informace o řízení přístupu naleznete v uživatelské příručce dostupné online na stránce *[downloadcenter.netgear.com](http://downloadcenter.netgear.com)*, popřípadě kliknutím na odkaz v uživatelském rozhraní routeru s modemem.

6. Klikněte na tlačítko **Connect** (Připojit).

Zobrazí se okno se soubory a složkami v daném zařízení.

#### **Podpora**

Děkujeme vám, že jste zakoupili produkt společnosti NETGEAR. Na stránkách *[www.netgear.com/support](http://www.netgear.com/support)* si produkt můžete zaregistrovat. Získáte tam také nápovědu, nejnovější soubory ke stažení, uživatelské příručky a možnost diskutovat s ostatními uživateli. Společnost NETGEAR doporučuje používat pouze její oficiální zdroje podpory.

#### **Ochranné známky**

© NETGEAR, Inc. NETGEAR a logo NETGEAR jsou ochranné známky společnosti NETGEAR, Inc. Jakékoli ochranné známky, které nepatří společnosti NETGEAR, jsou použity pouze k referenčním účelům.

#### **Prohlášení o shodě**

Aktuální Prohlášení o shodě pro EU najdete na adrese *[http://support.netgear.com/app/answers/detail/a\\_id/11621/](http://support.netgear.com/app/answers/detail/a_id/11621/)*.

Prohlášení o shodě s příslušnými zákony a předpisy najdete na adrese *<http://www.netgear.com/about/regulatory/>*.

Před připojením zdroje napájení si přečtěte prohlášení o shodě s příslušnými předpisy.

**NETGEAR INTL LTD**<br>Building 3, University Technology Centre<br>Curraheen Road, Cork, Irsko

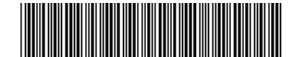

**NETGEAR, Inc.**

350 East Plumeria Drive San Jose, CA 95134, USA

201-21023-01 Září 2016